# NEC uPD78F9222 在线下载试验板

## 1. 引言

NEC uPD78F9222 是 78K0S/KA1+ 20MC 微控制器的初学者试验板。

#### 1.1 NEC uPD78F9222 在线下载试验板的主要特征

• 易于使用的器件示范功能

NEC uPD78F9222 在线下载试验板中包含一些组件,可以很方便地演示简单的 LED 灯,七段代码 管,蜂鸣器等 I/O 口操作。

• 通过 USB 接口供电

NEC uPD78F9222 在线下载试验板通过 USB 接口供电,不需要独立电源。

• WriteEZ2 闪存编程软件

可以通过基于闪存编程软件的窗口,选择和下载应用程序到 NEC uPD78F9222 在线下载试验板 用于评测。

• 支持模拟信号到数字信号的转换

• 可以使用多种输入/输出信号

如:连接到用户硬件上的所有 I/O 端口、定时器输入/输出信号、使用 USB UART 芯片 FT232 的 UART 接口、连接到 LED 的 4 个 I/O 端口。

## 2. 软件安装

#### 2.1 汇编程序和整合开发环境 PM+的安装

要安装包含有整合开发环境 PM+的汇编程序包,可以点击安装程序中 ra78k0s\_w140\_e.exe 启动 RA78K0S 安装程序。产品 ID: 00001083P

#### 2.2 C 编译器的安装

要执行用 C 语言开发的程序, 必须安装 C 编译器。点击安装程序中的 cc78k0s w150 e 启动 CC78K0S 安装程序。

安装过程与 PM+的安装相同:ID 为 00001758P

#### 2.3 系统仿真器的安装

点击安装程序中的 sm+for78k0s\_kx1+\_w102\_e 启动 78K0S/Kx1+ 安装程序。 安装过程与 PM+的安装相同:ID 为 00001664C

#### 2.5 GUI 软件驱动的安装

USB 驱动程序的安装

在连接实验板到电脑前, 当 Windows 发现新的硬体后, 把刚才解压的驱动程式路径输入。 Windows 会自行安装实验板的 USB 驱动程式。请使用光盘 Drivers 文件夹下的驱动程序。

#### 3. 整合开发环境 PM+和系统仿真器 SM+

通过执行简单的程序,讲述用于 78K0S (以后用 SM+代替)的整合开发环境 PM+和系统仿真器 SM+ 的基本操作。这章中假设的环境如下列所示。

所用的示例名: seven1

所用 workspace: sevendemo.prw

### 3.1 PM+的启动和编译

1. 启动 PM+。在正常的安装方法下,通过顺序点击 开始 – 程序 - NECTools32 - PMplus 可 以启动 PM+。

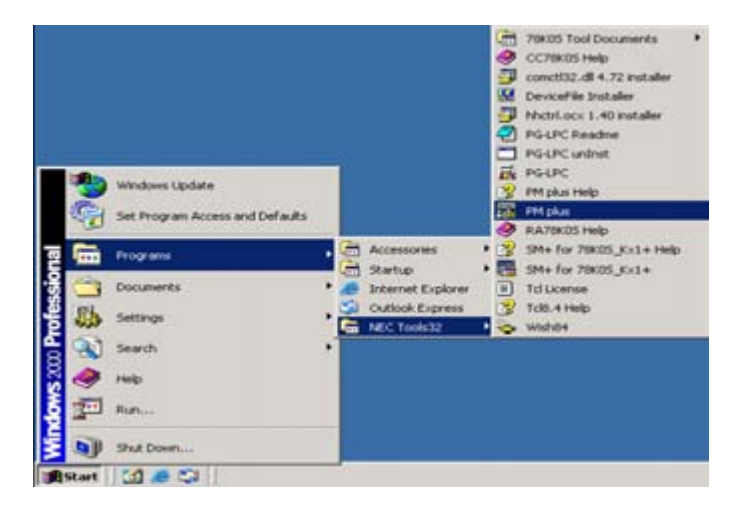

2. 当 PM+ 启动, 显示如图所示窗口。在折叠试菜单中点击 File - Open Workspace, 并打 开工作区选择对话框。

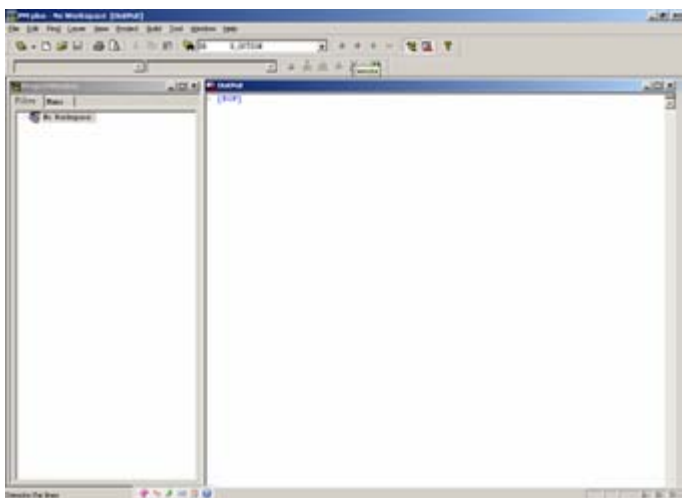

3. 选择 sevendemo.prw 后点击"打开"

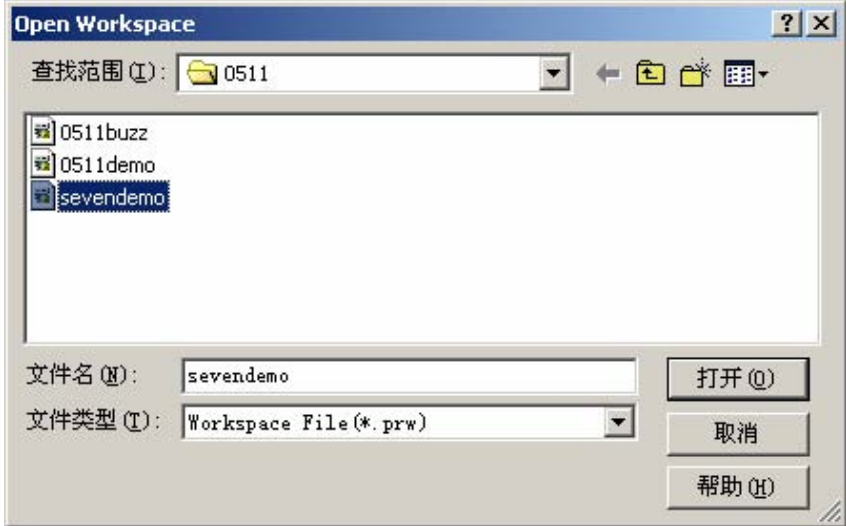

4.Project Window 中显示一列相关的文件和函数。点击一个文件或函数之后,这个文件或函 数的描述就显示在 source window 中。要编辑程序,可直接在 source window 中编辑。

5. 要编译和汇编, 点击 ■■■ (build icon) 。

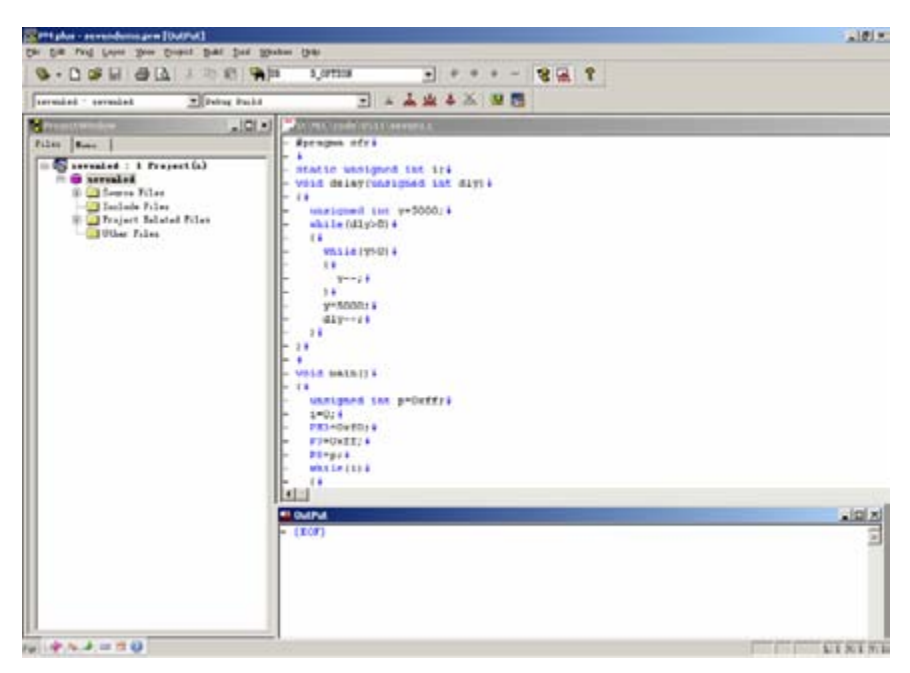

6.编译和汇编完成之后,显示"Build completed normally."。点击 OK 按钮。如果有错误 发生,会显示"A builderror was found."。在这种情况下,纠正错误的信息在 Output 窗口中显 示。

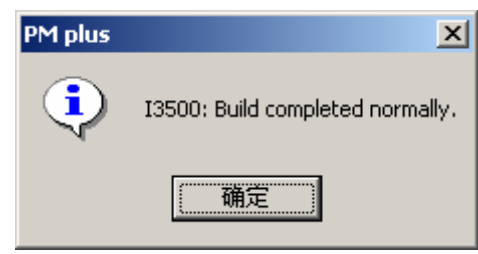

3.2 启动 SM+ 和仿真执行

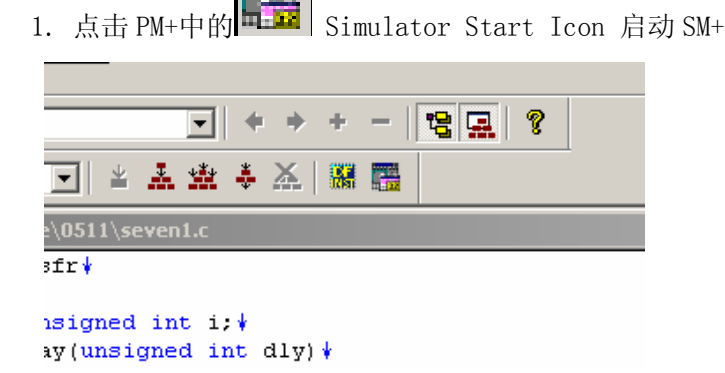

2.启动 SM+后,显示如图所示的窗口。点击 不同的执行按钮可

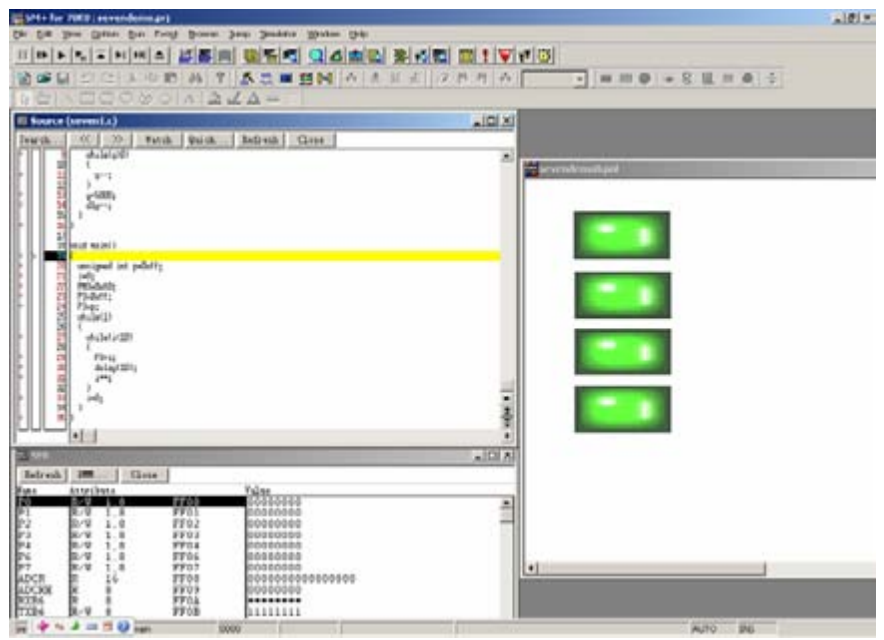

以执行操作,如执行和停止等,这个执行按钮在屏幕的左上角。

3. 若要执行程序,点击 → 按钮。执行开始后, source window 中的指针可以指示出被执行 中的源文件的位置。根据当前程序的执行,I/O 面板中显示模拟管脚和外围器件的操作。

4. 要暂停程序的执行,点击■ 按钮,若要按步执行,点击■ 按钮。 \* 关于 PM+和 SM+的细节,参见各产品的在线文档。

# 4.实验板的使用方法

#### 1 安装参数文件

<1> 单击,开始-程序-NEC Tools32-Device File Installer

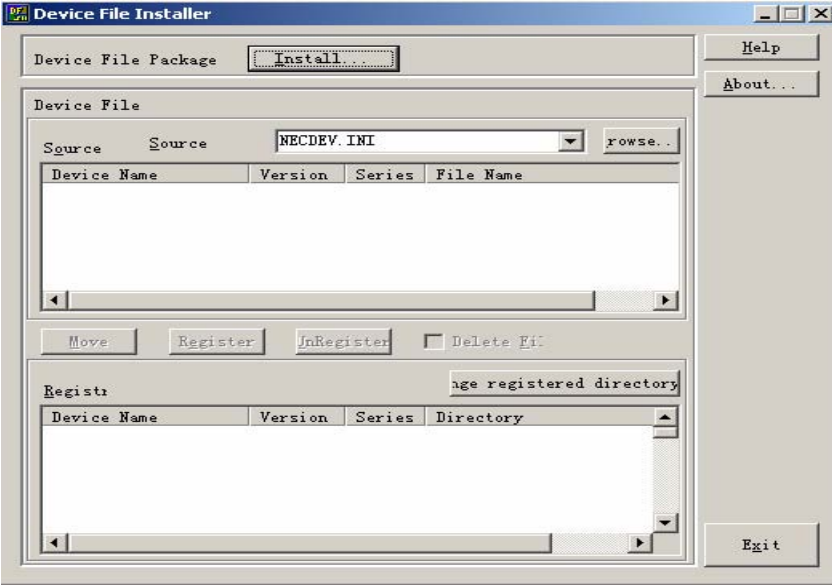

<2> 单击 Brose,选择需要添加的参数文件所在文件夹,确定。

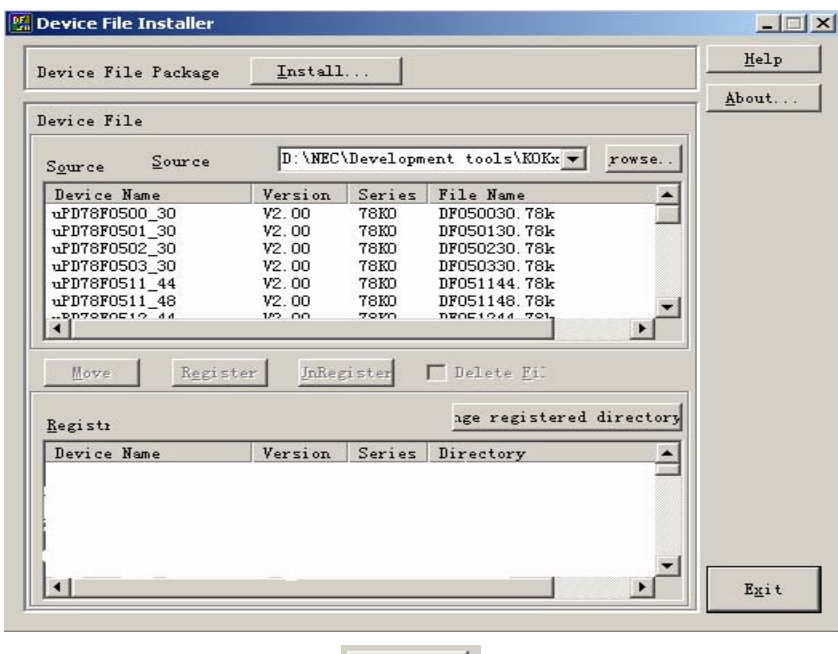

<3> 选择 uPD78F9222, 单击 Register , 参数文件安装成功。

- 2 打开 PM Plus,载入工程,编译。(详细操作请查看前面章节)
- 3 把实验板上的跳线 JP1-JP3 跳至 TO RUN 处, 即 2, 3 短路(实验板上有详细标识)
- 4 连接实验板的 USB
- 5 打开 WriteEZ2 软件,载入烧写参数文件,选择通信端口,具体设置如下图

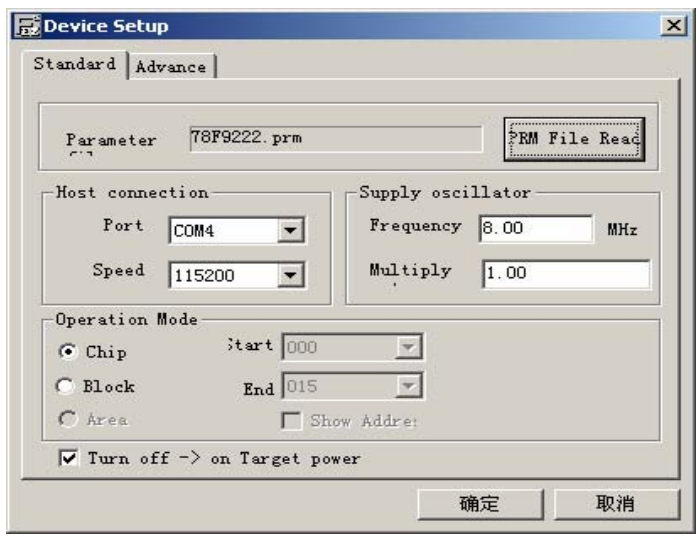

 $\begin{array}{c} \begin{array}{|c|c|} \hline \mathbf{C} \\ \hline \end{array} & \begin{array}{|c|c|} \hline \end{array} & \begin{array}{|c|c|} \hline \end{array} & \begin{array}{|c|c|} \hline \end{array} & \begin{array}{|c|c|} \hline \end{array} & \begin{array}{|c|c|} \hline \end{array} & \begin{array}{|c|c|} \hline \end{array} & \begin{array}{|c|c|} \hline \end{array} & \begin{array}{|c|c|} \hline \end{array} & \begin{array}{|c|c|} \hline \end{array} & \begin$ 

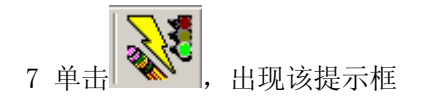

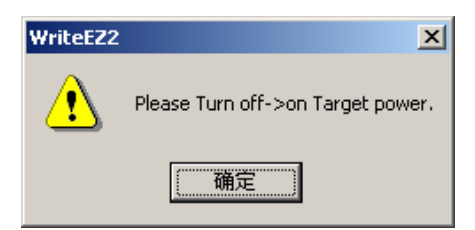

8 把实验板上的跳线 JP1-JP3 跳至 TO PC 处, 即 1, 2 短路(实验板上有详细标识)后, 按确定

实验板就会进行烧写,显示工作进度

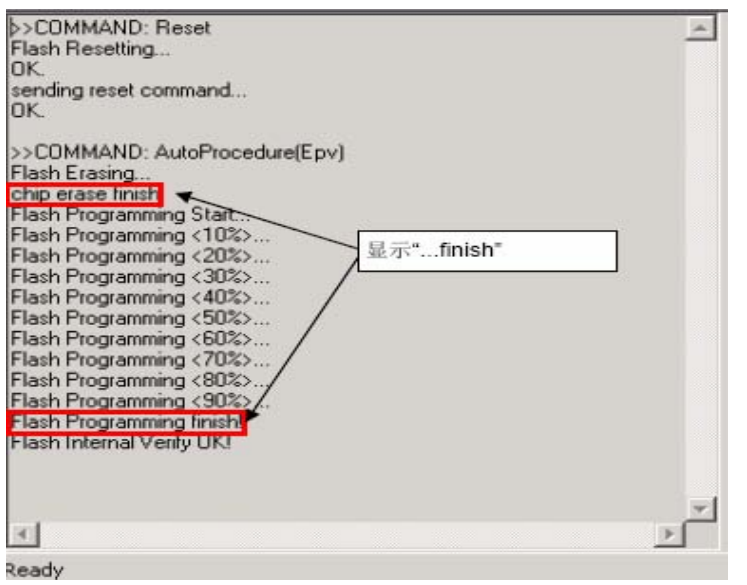

9 完成后, 断掉 USB, 把跳线短接至 2-3 (即 TO RUN), 实验板开始工作。